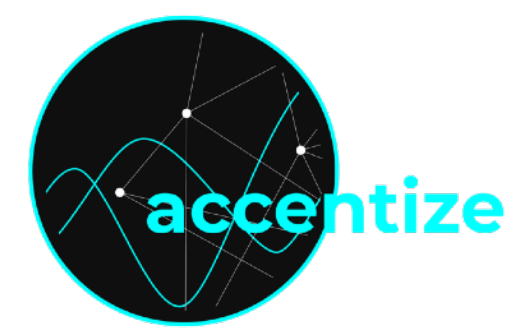

# **SpectralBalance** ADAPTIVE SPEECH EQUALIZER

SpectralBalance is an intelligent equalizer plugin for dialogue recordings. By continuously analysing the audio signal it automatically adapts its EQ-curve to correct spectral imbalances in order to achieve clear neutral sounding speech. This manual guides you through the installation and activation steps and explains all parameters and different processing modes of the plugin.

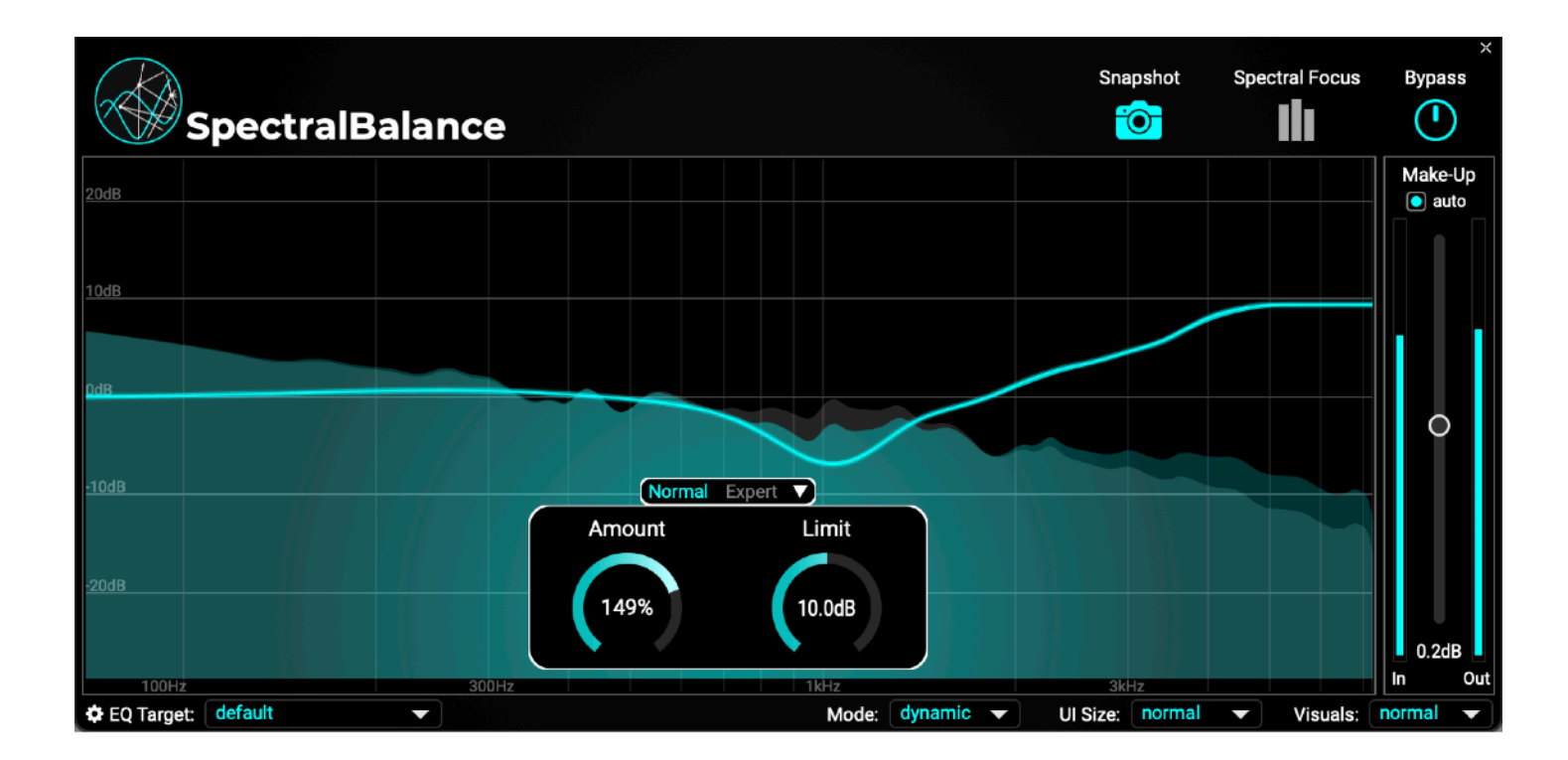

## **Content**

- Specifications and system requirements
- Installation and activation
- Processing modes
	- Dynamic Mode
	- Static Mode
- Custom EQ Targets
- License Agreement

## **Specifications and system requirements**

**Supported sample rates**: 44.1kHz,48kHz,88.2khz,96kHz,192kHz **Supported channel layout**: Mono/Stereo **Plugin formats**: AAX, VST3, AU

Generally, the plugin should work with most plugin host softwares. It has been tested and is officially compatible with: Reaper, ProTools 11 or higher, Nuendo, Cubase, Ableton Live.

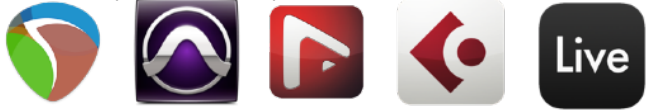

### **MINIMUM SYSTEM REQUIREMENTS**

Windows 7 (64-bit), 4 GB RAM, Dual-Core CPU 2GHz Max OS X 10.12, 4 GB RAM, Dual-Core CPU 2GHz

## **Installation and activation**

The plugin is distributed with an easy to use installer. In the installation process the usual audio plugin paths are set as a default. If you aren't using any custom path for your plugins you can leave everything as it is and just let the installer do its job. After the installation Chameleon should appear in the list of available plugins in your DAW.

To use Chameleon you will need to have a [free iLok account](https://www.ilok.com/#!registration) and install the [iLok license manager.](https://www.ilok.com/#!license-manager)

After opening the iLok license manager app login to your account. Navigate to licenses and click "Redeem Activation Code". There you need to enter the code you received after purchasing the accentize plugin.

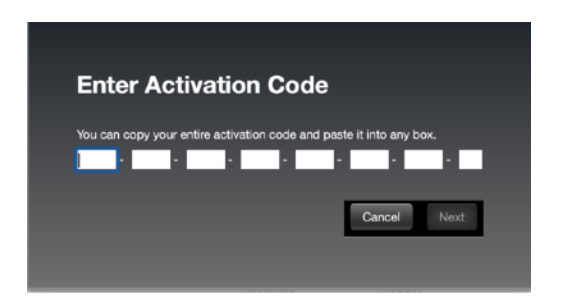

If you launch the plugin without activating it you will also see the option to use a 7-days free trial. The plugin license can either be placed on a physical iLok dongle (2<sup>nd</sup> generation or higher) or directly on a machine.

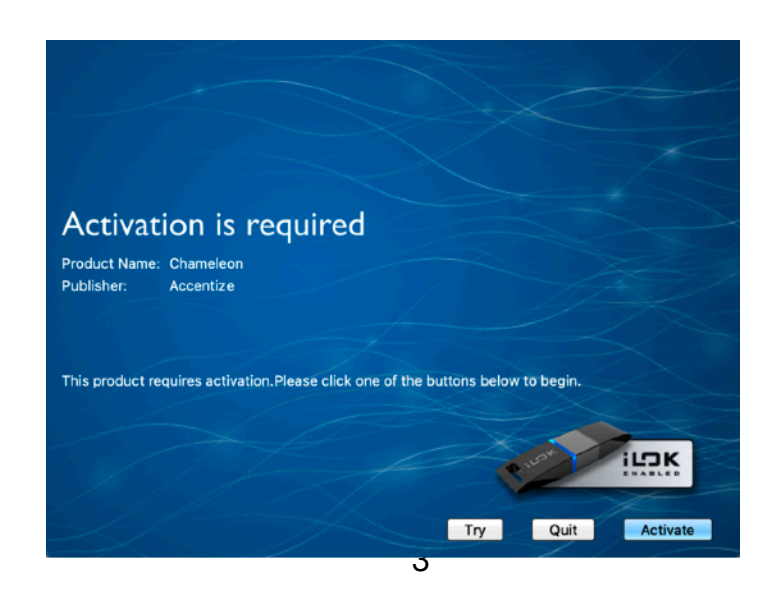

## **Processing Modes**

SpectralBalance is a subtractive equalizer which means it only attenuates excessive frequency energy and never boosts any part of the spectrum. However, in combination with the Make-Up gain control all sorts of corrections can be achieved. Internally, a series of artificial neural networks are being used to estimate the right amount of gain reduction for every frequency.

There are two different processing modes: **Dynamic** and **Static**. The **Dynamic Mode** will continuously listen to the signal and adapt the EQ curve dynamically while **Static Mode** will apply a predefined non-changing EQ curve. **Dynamic Mode** is useful if the spectral characteristics of the recording change over time (when for example the speaking person is moving a lot or when different speakers are present in the recording). **Static Mode** should be used when it is important to be certain about the spectral correction at any time. It also introduces less latency and requires less computational resources than the dynamic adaptation.

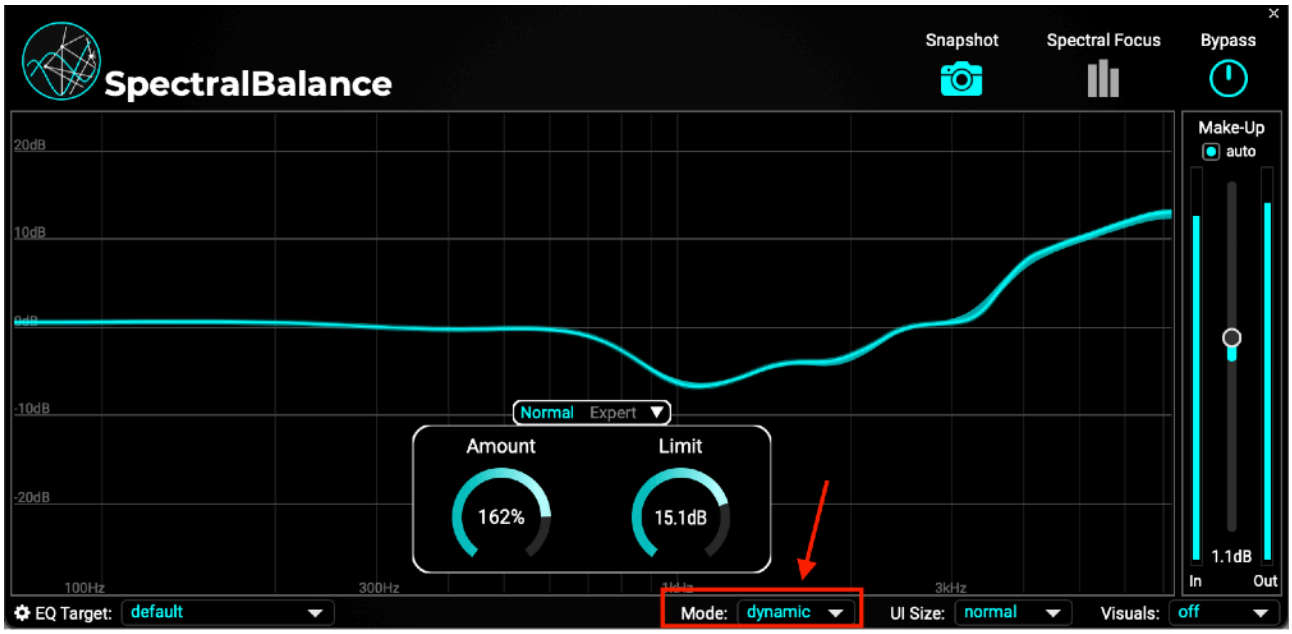

You can switch between both modes using the following switch:

Both modes have the following controls in common:

**Bypass**: completely deactivates the processing and the signal passes through unaffected.

**Make-Up**: Applies a make-up gain to the signal to compensate for level loss due to spectral corrections.

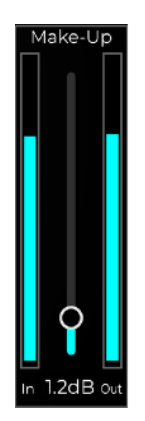

### **Gain Visualisation**

In both modes, the main visualisation of the UI is the gain and spectrum view:

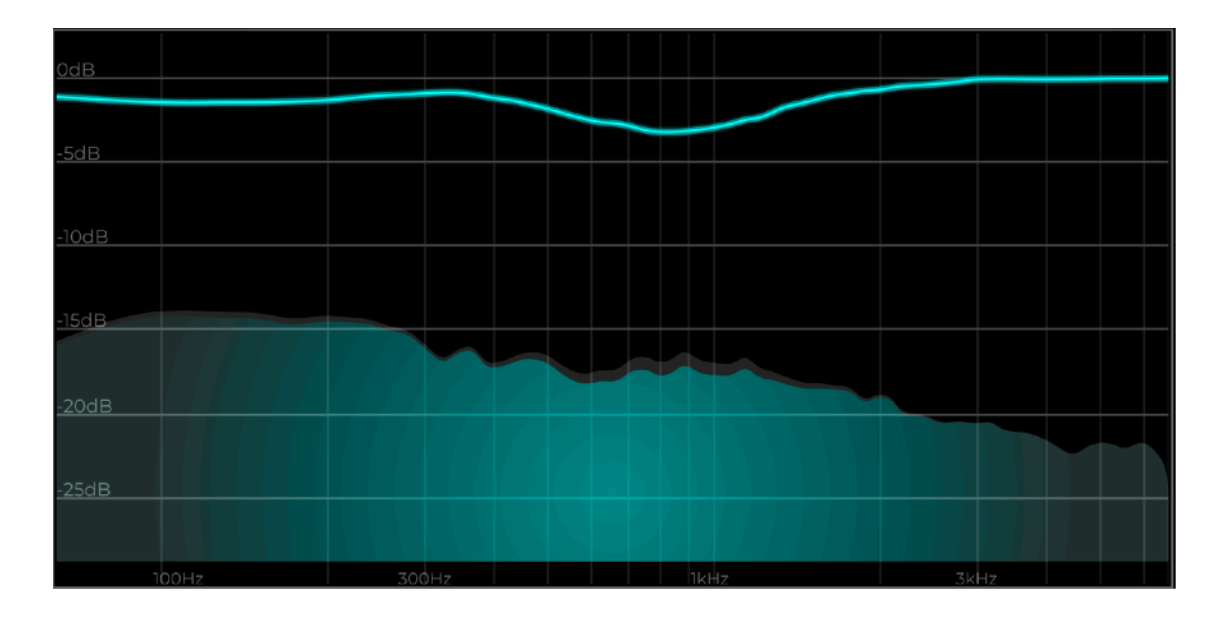

The curve shows which frequency is reduced by how many dB. The spectrum at the bottom shows the input in grey and the coloured output on top of it.

### **Dynamic Mode**

When set to dynamic mode the following additional controls appear in the top bar.

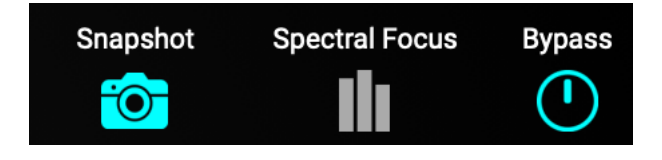

**Snapshot**: Copies the currently present dynamic curve to Static Mode. Can be useful if Dynamic Mode estimated a well fitting correction which you want to be applied constantly. Also the Make-Up gain will be copied to Static Mode.

**Spectral Focus**: Toggles between broadband and Spectral Focus mode. In Spectral Focus mode all parameters can be set for three frequency bands independently.

The Main control panel in the default setting looks like this:

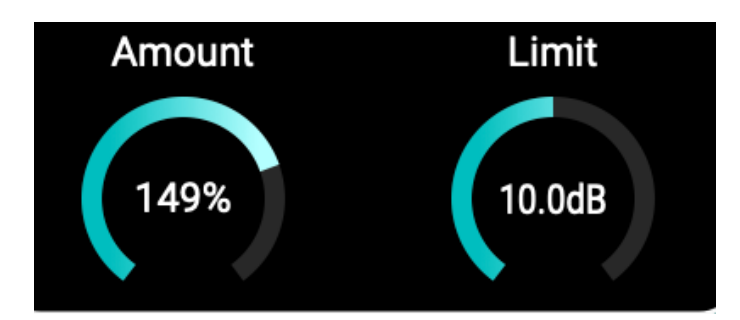

The Amount parameter defines how much of the automatically estimated gain correction should be applied to the signal. It also allows you to apply more gain than estimated by turning the control above 100%. Set to 0% no processing will happen at all.

The Limit parameter defines a maximum gain correction which is allowed. If the estimated gain is greater than this number it will stop at the defined limit.

#### **Expert Controls:**

If you switch to Expert controls the panel changes to:

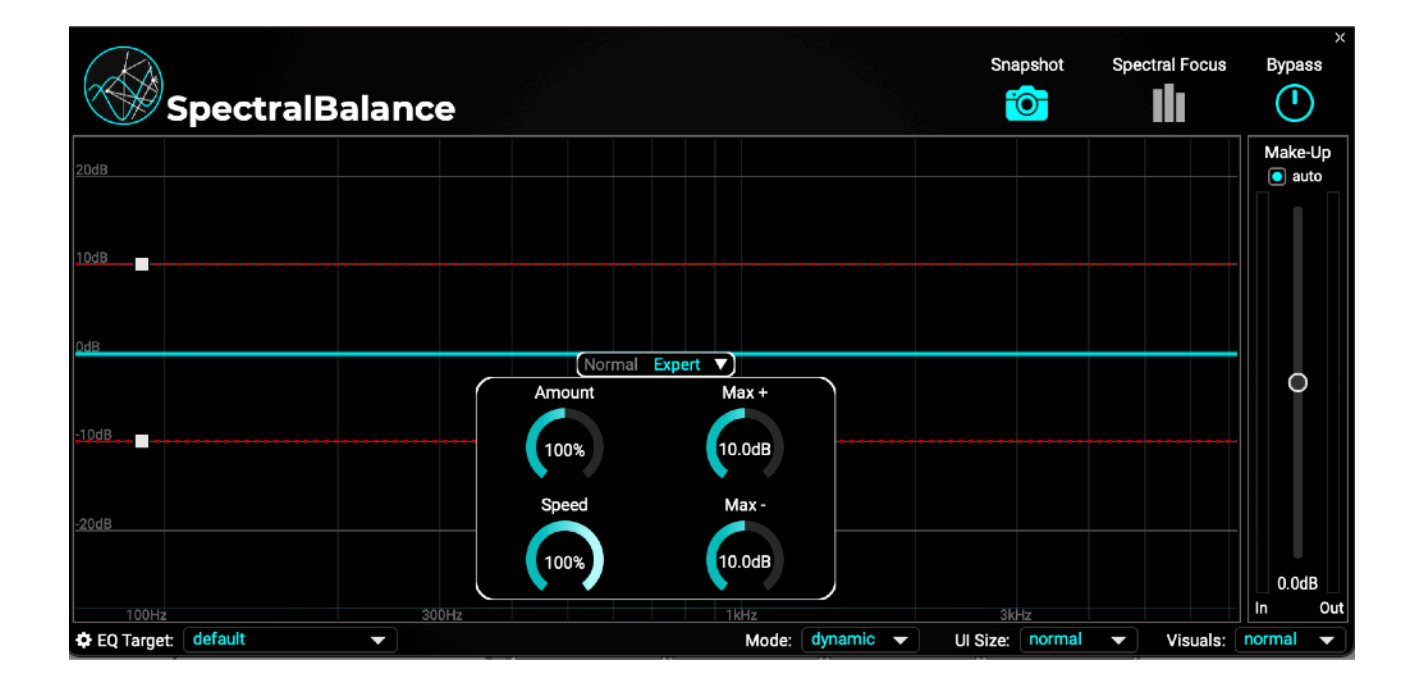

There are two additional controls:

The **Speed** parameter defines the adaption speed and can be used if slower changes of the gain are desired.

The **Limit** parameter is now divided in a positive and a negative parameter. Here you can separately define the allowed gain or reduction. The expert mode also shows the Limit gain as a red dashed line in the gain visualisation display.

### **Auto Make-Up**

In Dynamic Mode there is also the possibility to automatically apply a make-up gain. If activated the gain slider will adjust itself according to the spectral gains which are currently applied.

#### **Spectral Focus Mode**

In Spectral Focus Mode you will see the same parameters three times for three different frequency bands:

You can adjust the cross-over frequencies of the bands by dragging the lines across the spectrum. It is also possible to solo listen to a single band by simply clicking on it.

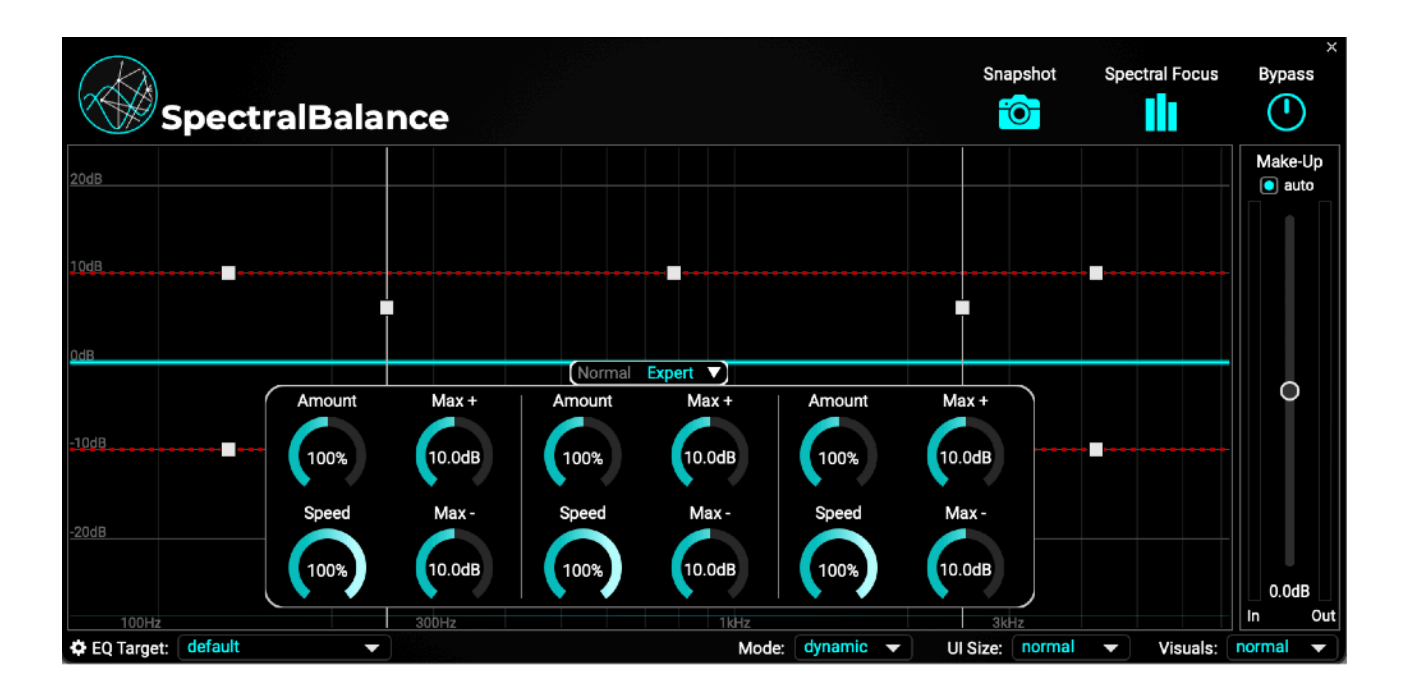

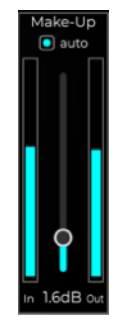

### **Static Mode**

In Static Mode the top bar has two additional buttons:

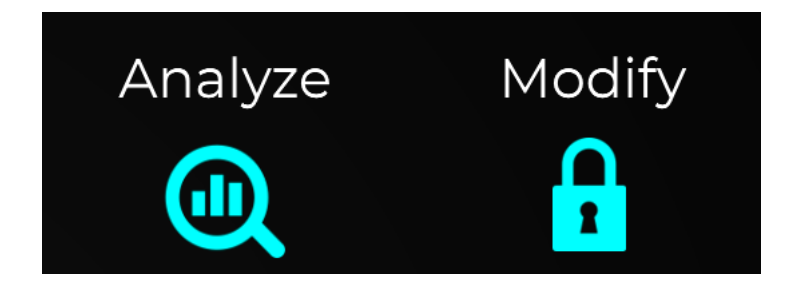

By clicking the Analyze button a new learning process is initiated. After listening to the audio for a few seconds a static gain correction curve will be estimated and also the make-up gain will be adapted accordingly.

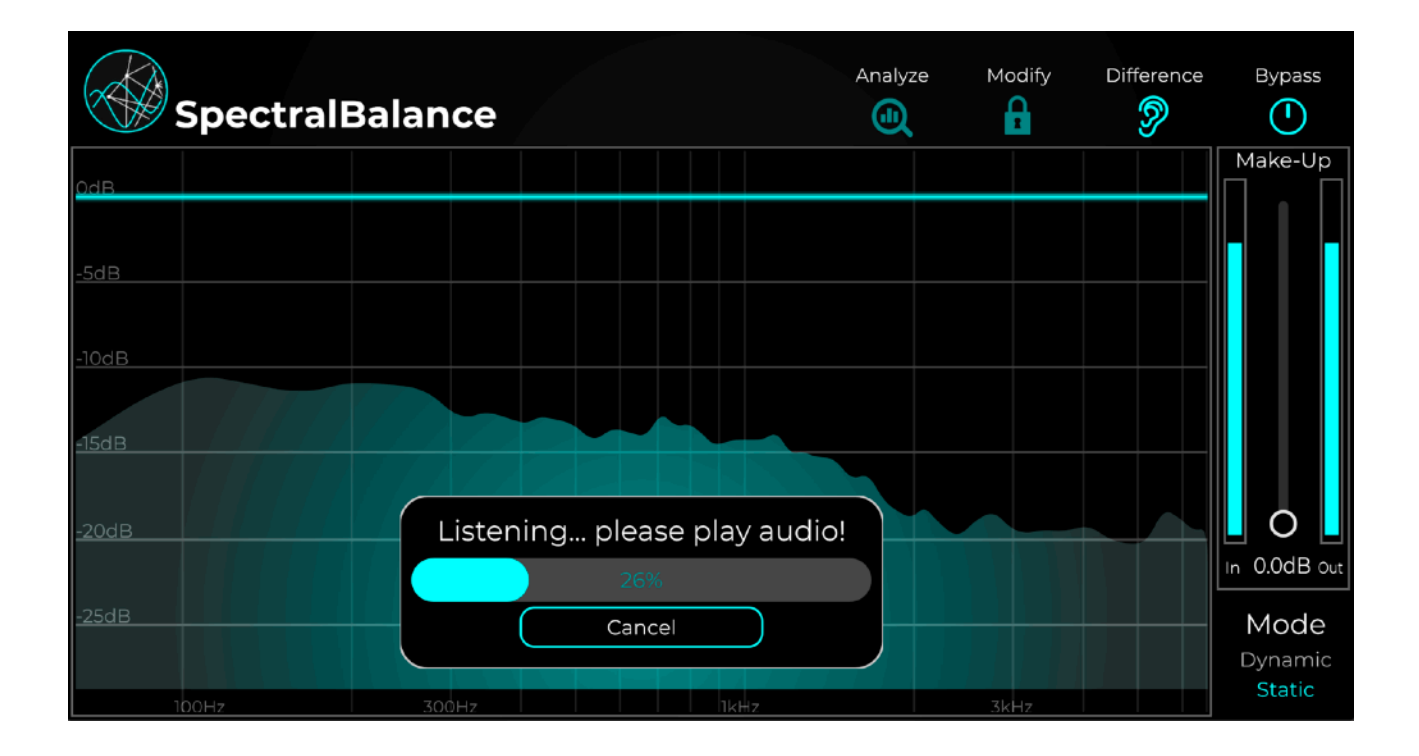

The Modify button activates custom editing of the static gain curve:

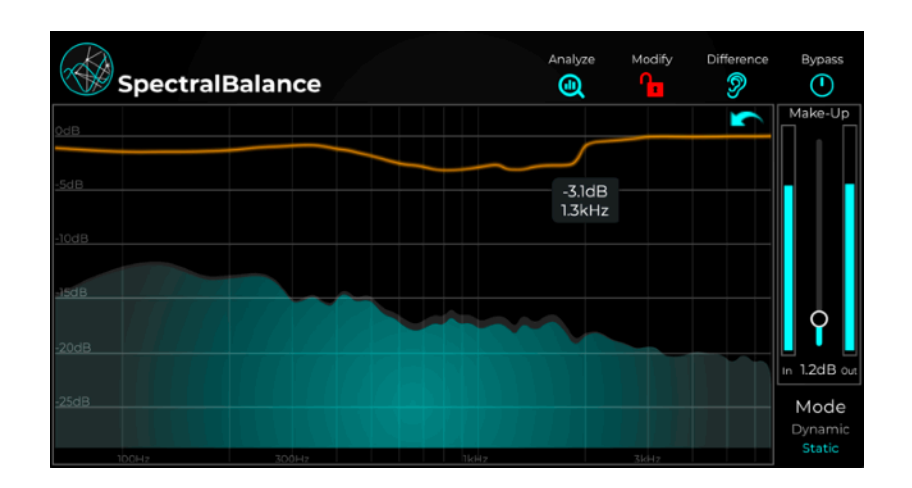

You can use the cursor to draw desired changes to the curve. In the top right corner there will also appear an arrow icon to undo changes.

### **Custom EQ Targets**

As a default SpectralBalance will always try to achieve a natural flat spectral characteristic. It is also possible to define a custom target by letting it listen to a snippet of audio. This way you can customise the behaviour for your needs or also use it as a matching EQ. The selected target defines the ideal spectral curve which should be achieved for both static and dynamic mode.

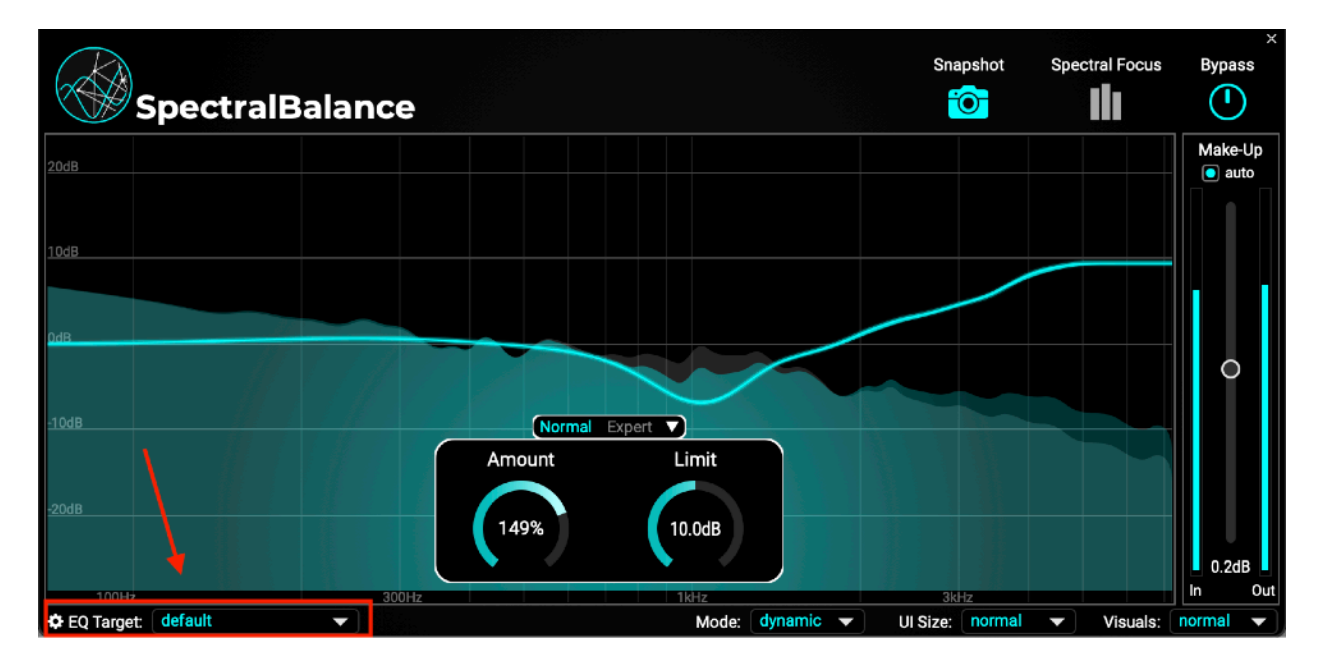

By clicking on the little gear wheel icon in the bottom left corner the Target Selector will open up:

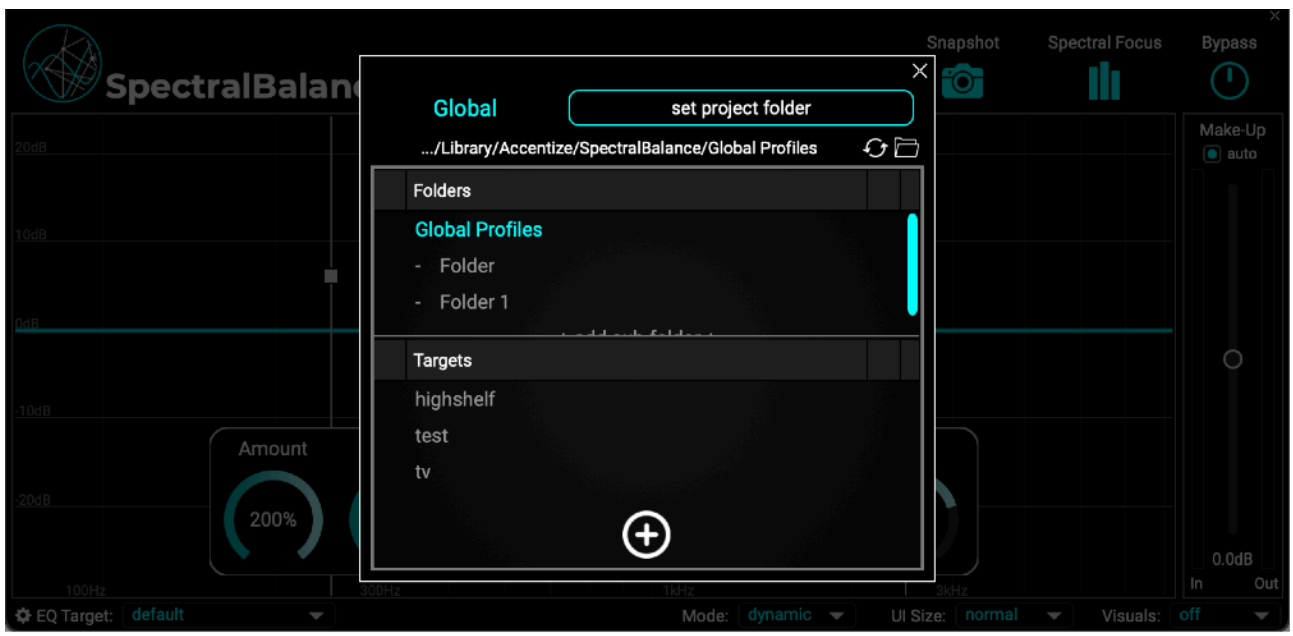

Here all available Targets are displayed and can be selected by clicking on the little play icon which appears while hovering left to the name or by double-clicking on the name.

You can learn a new profile by clicking the + Icon at the bottom. The plugin will enter the listening mode. You can either feed in the target audio by using the main input or a side-chain signal.

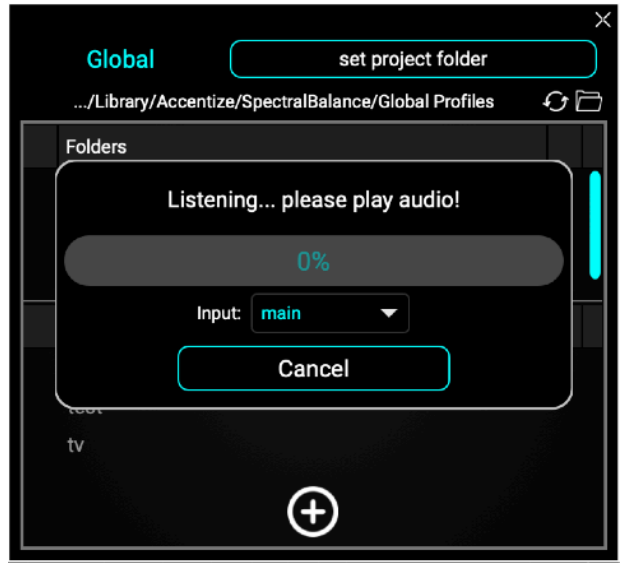

## **Accentize Software License Agreement**

Please read this end user licence agreement carefully, as it sets out the basis upon which we license the Software for use.

### **Definitions**

"EULA" means this end user licence agreement "SOFTWARE" means the software which accompanies this license "ACCENTIZE" means Accentize GmbH, Havelstrasse 16, 64295 Darmstadt "USER" means the person to whom ACCENTIZE grants a right to use

the SOFTWARE under this FULA

### **Agreement**

The SOFTWARE is the property of ACCENTIZE and is protected by copyright law.

This EULA is a legally binding contract between the USER and ACCENTIZE. This EULA describes the User's rights and the conditions upon which the SOFTWARE may be used. By accepting this agreement or by installing and using the SOFTWARE, the USER agrees to all of these terms. If the USER does not agree to these terms, the SOFTWARE or its features may not be used.

### **Applicability**

This license agreement applies to the SOFTWARE which the USER may use as Trial, and/or thereafter subject to an acquired license of the SOFTWARE of any version, including any and all upgrades, supplements or services, unless other terms come with such versions, upgrades or supplements.

### **Licenses**

The SOFTWARE will be licensed to the USER, not sold. With a purchased license, the USER may install and activate the SOFTWARE on up to two systems as long as the owner of those devices is the person who acquired the license key. Usage of the SOFTWARE by someone else but the designated USER is an infringement of the rights of ACCENTIZE.

All licenses will be granted for perpetuity (meaning that the license agreement shall not automatically expire), as long as all conditions herein are respected.

### **Trial Period**

In the Trial period the SOFTWARE can be tested for seven days. After all free Trial days have been used and no ACCENTIZE license has been acquired, the SOFTWARE will stop working and should be removed from your computer.

### **Support**

ACCENTIZE shall give its reasonable commercial efforts to service any major version of the SOFTWARE including email support. ACCENTIZE is entitled to terminate support for any major version of any ACCENTIZE software at any time at its sole discretion.

### **Third Party Software**

AAX is a trademarks of Avid Technology, inc. Audio Units is a trademark of Apple Computer, inc.

VST PlugIn Technology by Steinberg Media Technologies and VST PlugIn Interface Technology by Steinberg Media Technologies GmbH.

Steinberg License:

### LIMITATION OF LIABILITY

1.) Subject to the provisions in the following sub-sections, Steinberg shall only be liable, irrespective of the legal grounds, for damages caused by the intentional or grossly negligent conduct of Steinberg, its legal representatives, managerial employees or any other vicarious agents. In the case of damage caused by the grossly negligent conduct of any other vicarious agents, the liability shall be limited to those damages which must typically be expected within the scope of an agreement such as the present one. Any further liability other than as permitted under this agreement shall be excluded.

2.) Any liability of Steinberg for damages arising from violation of life, body and health, from the assumption of a guarantee or from a

procurement risk as well as Steinberg's liability for damages pursuant to the Product Liability Act (Produkthaftungsgesetz) shall remain unaffected.

3.) To the extent the liability of Steinberg is excluded pursuant to the subsections of these provisions, this shall also apply to the benefit of Steinberg's employees in the event the Licensee files any claims directly against them.

### PRODUCT WARRANTY

1.) Steinberg licences the VST PlugIn Interface Technology on an "AS IS" basis. Steinberg makes no warranties, express or implied, including without limitation the implied warranties of merchantability and fitness for a particular purpose, regarding the VST PlugIn Interface Technology or operation and use in combination with the Licenseeís program. Neither the Licensee, its employees, agents or Distributors have any right to make any other representation, warranty or promise with respect to the VST PlugIn Interface Technology.

2.) In no event shall Steinberg be liable for incidental, indirect or consequential damages arising from the use, or distribution of the VST PlugIn Interface Technology by the Licensee, whether theory of contract, product liability or otherwise. All claims for indemnification for losses by the Licensee itself or by third parties shall be excluded. 3.) Steinberg may in its sole discretion discontinue the distribution of the current VST PlugIn SDK and/or release improved versions of the Licensed Software Developer Kit but offers no commitment whatsoever those releases will occur at any time or for anybody. INFRINGEMENT

1.) Steinberg represents and warrants that, as of the date of this Agreement, it is not aware of any claim or action alleging that VST, the VST PlugIn Interface Technology, or the content of the Licensed Software Developer Kit infringes any third party intellectual property right.

2.) Steinberg, however, disclaims any obligation of defense or indemnify of the Licensee or its customer with respect to any such claim or action, or otherwise arising out of this agreement. Steinberg shall have no liability arising out of any such actual or alleged intellectual property infringement. The Licensee, however, shall promptly notify Steinberg, in writing, of each such infringement claim of which the Licensee becomes aware. Steinberg may defend

the Licensee against such claims. In such case, the Licensee is obligated to duly support Steinberg's defense.

Frugally Deep License

The MIT License (MIT)

Copyright (c) 2016 Tobias Hermann

Permission is hereby granted, free of charge, to any person obtaining a copy of this software and associated documentation files (the "Software"), to deal in the Software without restriction, including without limitation the rights to use, copy, modify, merge, publish, distribute, sublicense, and/or sell copies of the Software, and to permit persons to whom the Software is furnished to do so, subject to the following conditions:

The above copyright notice and this permission notice shall be included in all copies or substantial portions of the Software.

THE SOFTWARE IS PROVIDED "AS IS", WITHOUT WARRANTY OF ANY KIND, EXPRESS OR IMPLIED, INCLUDING BUT NOT LIMITED TO THE WARRANTIES OF MERCHANTABILITY, FITNESS FOR A PARTICULAR PURPOSE AND NONINFRINGEMENT. IN NO EVENT SHALL THE AUTHORS OR COPYRIGHT HOLDERS BE LIABLE FOR ANY CLAIM, DAMAGES OR OTHER LIABILITY, WHETHER IN AN ACTION OF CONTRACT, TORT OR OTHERWISE, ARISING FROM, OUT OF OR IN CONNECTION WITH THE SOFTWARE OR THE USE OR OTHER DEALINGS IN THE SOFTWARE.

Json License

MIT License

Copyright (c) 2013-2019 Niels Lohmann

Permission is hereby granted, free of charge, to any person obtaining a copy of this software and associated documentation files (the "Software"), to deal in the Software without restriction, including without limitation the rights to use, copy, modify, merge, publish, distribute, sublicense, and/or sell copies of the Software, and to permit persons to whom the Software is furnished to do so, subject to the following conditions:

The above copyright notice and this permission notice shall be included in all copies or substantial portions of the Software.

THE SOFTWARE IS PROVIDED "AS IS", WITHOUT WARRANTY OF ANY KIND, EXPRESS OR IMPLIED, INCLUDING BUT NOT LIMITED TO THE WARRANTIES OF MERCHANTABILITY, FITNESS FOR A PARTICULAR PURPOSE AND NONINFRINGEMENT. IN NO EVENT SHALL THE AUTHORS OR COPYRIGHT HOLDERS BE LIABLE FOR ANY CLAIM, DAMAGES OR OTHER LIABILITY, WHETHER IN AN ACTION OF CONTRACT, TORT OR OTHERWISE, ARISING FROM, OUT OF OR IN CONNECTION WITH THE SOFTWARE OR THE USE OR OTHER DEALINGS IN THE SOFTWARE.